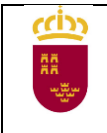

# **GRADO MEDIO**

Instrucciones para cumplimentación de solicitud de inscripción

Acceder a la solicitud

[Sede electrónica de la Administración Pública de la C.A.R.M. -](https://sede.carm.es/web/pagina?IDCONTENIDO=814&IDTIPO=240&RASTRO=c$m40288) Pruebas de acceso a ciclos [formativos de Formación Profesional de grado medio y grado superior \(año 2021\)](https://sede.carm.es/web/pagina?IDCONTENIDO=814&IDTIPO=240&RASTRO=c$m40288)

Seleccionar el tipo de solicitud a cumplimentar:

- Pruebas de Acceso a formación profesional de Grado Medio, **necesario disponer de certificado electrónico.**
- Pruebas de Acceso a formación profesional de Grado Medio (presentación en PAPEL), **no necesita certificado electrónico, para su tramitación es OBLIGATORIO presentar la solicitud, una vez generada, en registro.**

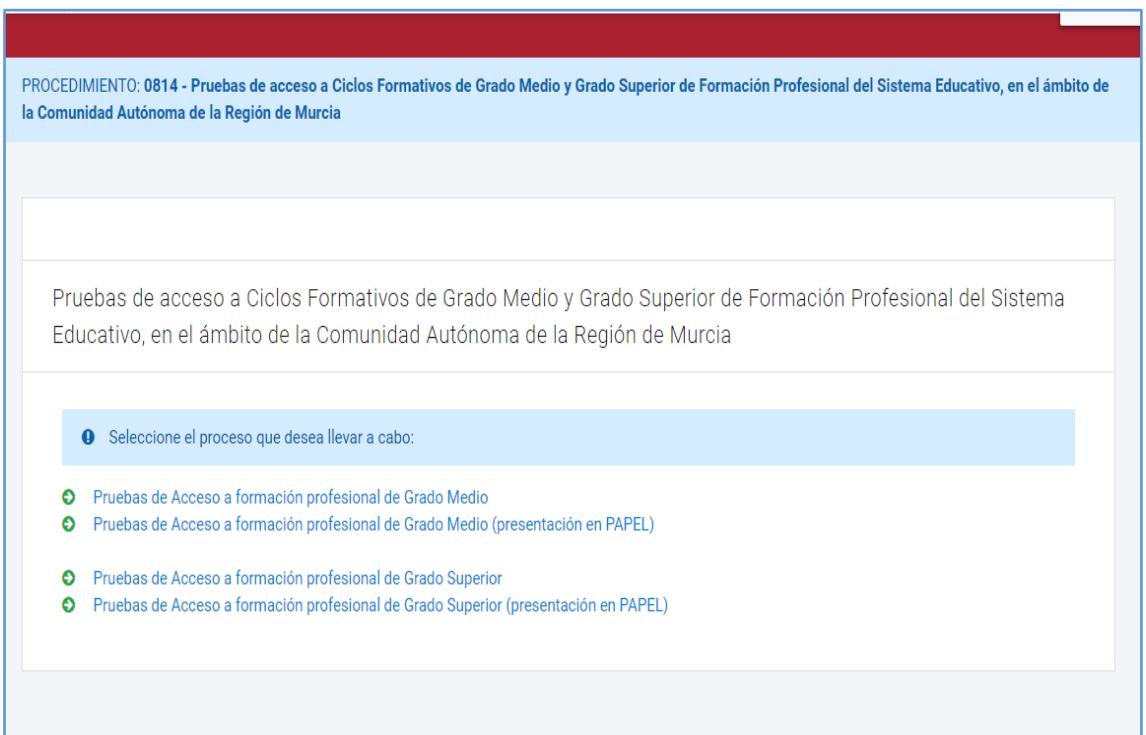

Al acceder a la solicitud puede hacerlo en calidad de:

- 1. En nombre propio, solo para solicitantes mayores de 18 años
- 2. Como padre/madre o tutor legal, cuando la persona solicitante sea menor de edad.
- 3. Como representante del tutor legal, es necesario disponer de acreditación de la representación.
- 4. Como representante del alumno, es necesario disponer de acreditación de la representación.

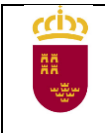

#### **Pantalla 1 – SOLICITANTE**

Los campos marcados con asterisco son obligatorios, una vez cumplimentados pulsar el botón "CONTINUAR", para pasar a la pantalla siguiente.

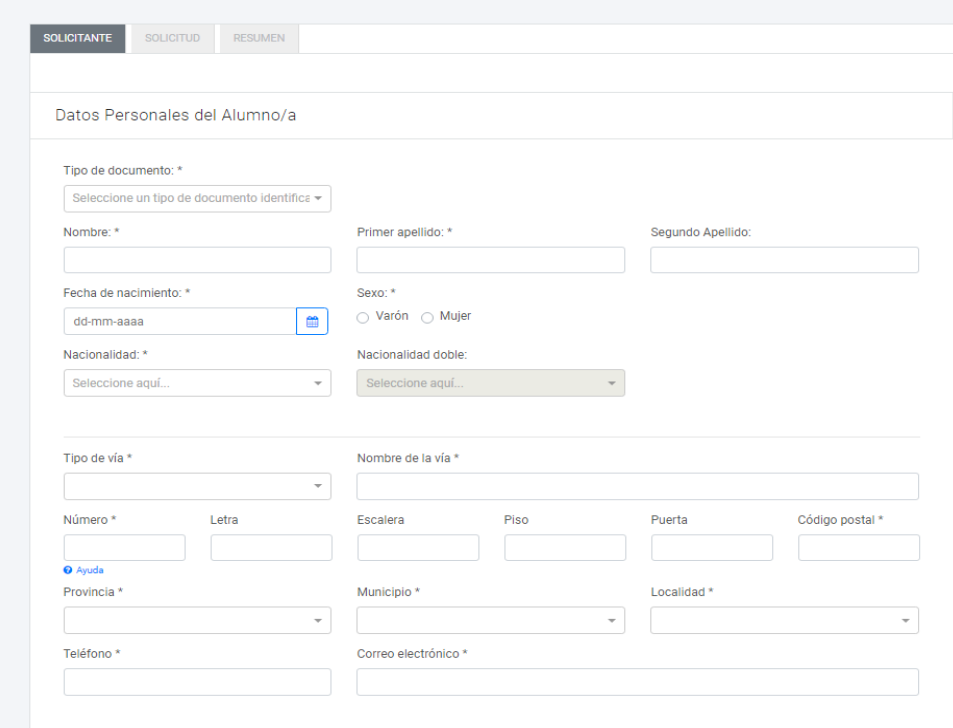

## **Pantalla 2 – SOLICITUD**

1. Seleccionar el municipio donde desea realizar la prueba

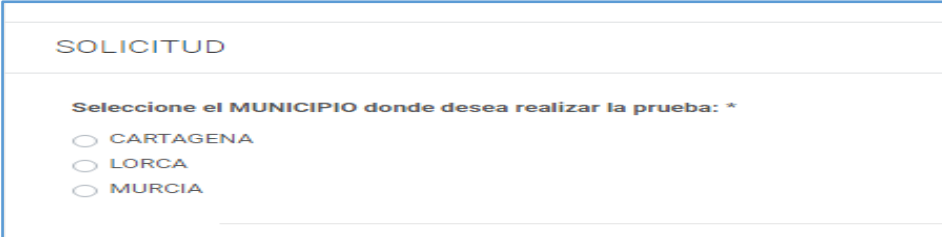

2. Solicitud de exenciones, puede solicitar la exención de alguna de las partes si dispone de los requisitos para ello, **tendrá que acreditarlo documentalmente.**

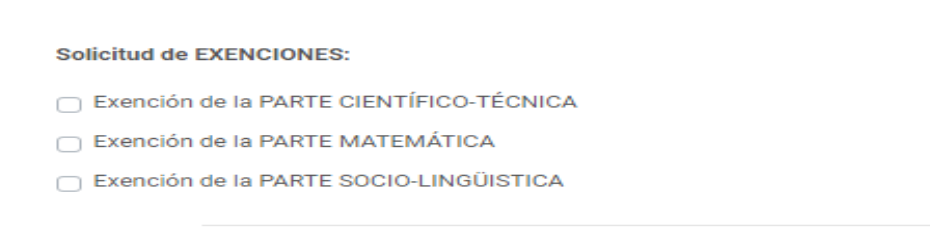

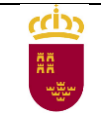

3. Traslado de calificación, **incompatible con la solicitud de exención de la misma parte de la prueba**, solo para solicitantes que hayan superado parcialmente, alguna de las partes, en las dos últimas convocatorias de estas pruebas en la Región de Murcia, **OBLIGATORIO** acreditar con certificado académico esta circunstancia.

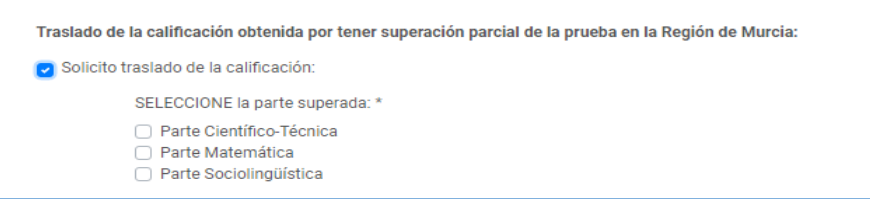

4. Tasas, seleccione la tasa que se corresponda con la situación de cada solicitante, en el caso de tasas bonificadas o exentas recuerde que tendrá que acreditar la situación que da derecho a la bonificación o exención o bien autorizar posteriormente la consulta de datos, según el caso.

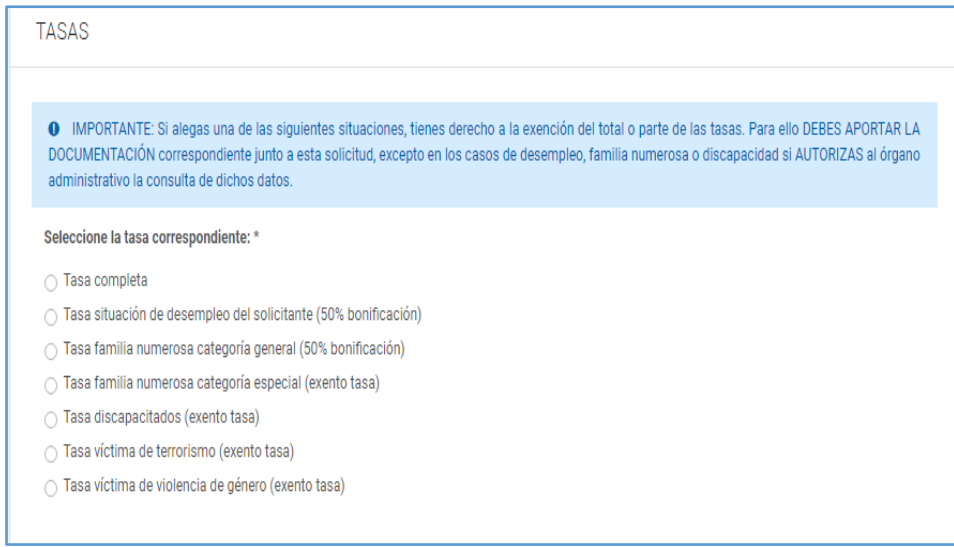

Pulsar el botón "CONTINUAR" para pasar a la siguiente pantalla

## **Pantalla 3 – RESUMEN**

En esta pantalla puede consultar un borrador de la solicitud, si se detecta algún error en los datos puede volver a las pantallas anteriores y modificarlos.

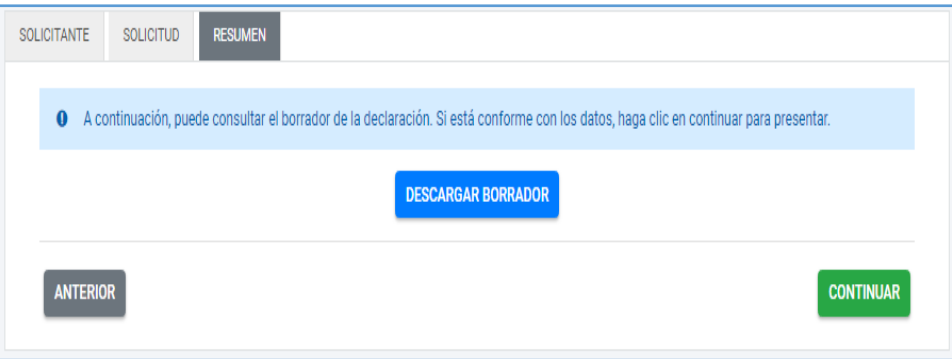

Pulsar el botón "CONTINUAR" para pasar a la siguiente pantalla.

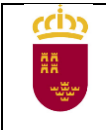

## **Pantalla 4 – PRESENTACIÓN**

Dependiendo del tipo de solicitud elegida, con certificado electrónico o PAPEL, esta pantalla tendrá algunas diferencias.

#### **Con certificado electrónico**:

- o Cumplimentar los datos de notificación.
- o OBLIGATORIO adjuntar la documentación acreditativa de las distintas situaciones, opcionalmente podrá adjuntar documentos no obligatorios que considere necesarios en el apartado "Otros documentos …"
- o Pulsar el botón "CALCULAR IMPORTE" de la tasa, que vendrá predefinida puesto que se seleccionó en la pantalla 2 SOLICITUD.
- o Pulsar el botón "PRESENTAR"
- o En la nueva pantalla puede consultar el contenido del documento y firmar la presentación de solicitud.
- o Una vez firmada podrá elegir entre generar la carta de pago o pasar directamente a la pasarela de pagos y realizar el pago de la tasa mediante tarjeta de crédito o débito.

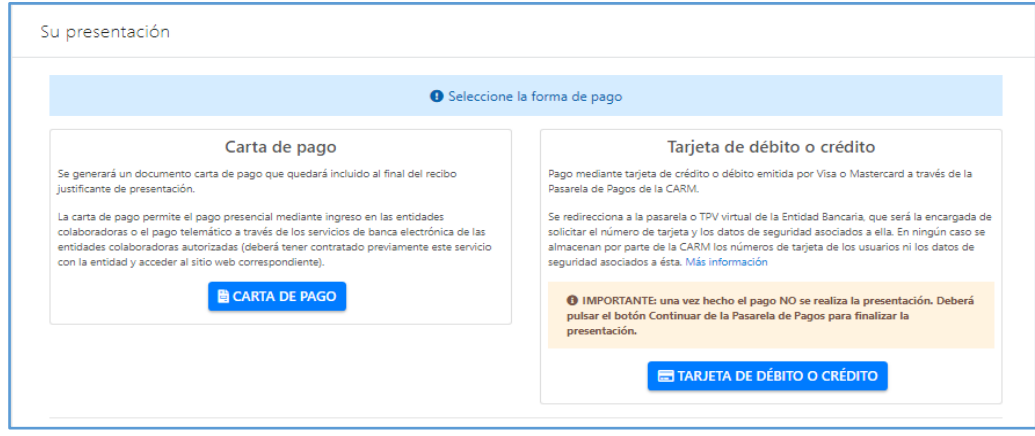

En el primer caso tendrá que abonar la tasa directamente en un entidad bancaria o a través de banco online, sí dispone de este servicio.

Una vez abonada la tasa no será necesario presentarla en registro.

#### **Sin certificado electrónico (PAPEL):**

- o Cumplimentar los datos de notificación.
- o Pulsar el botón "CALCULAR IMPORTE" de la tasa, que vendrá predefinida puesto que se seleccionó en la pantalla 2 SOLICITUD.
- o Pulsar el botón "PRESENTAR"
- o En la nueva pantalla puede consultar el contenido del documento y generar la solicitud de inscripción, marcando el check "Declaro que son ciertos …" y pulsando el botón "GENERAR PRESENTACIÓN PAPEL"

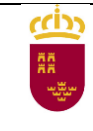

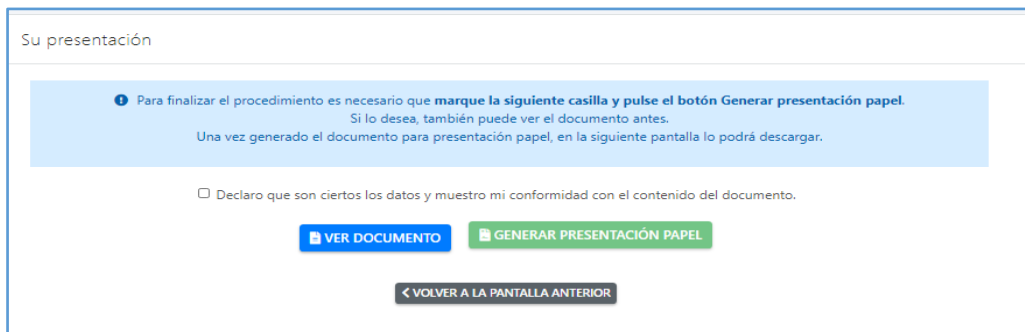

o Aparece una nueva pantalla en la que vamos a generar la carta de pago pulsando el botón "CARTA DE PAGO"

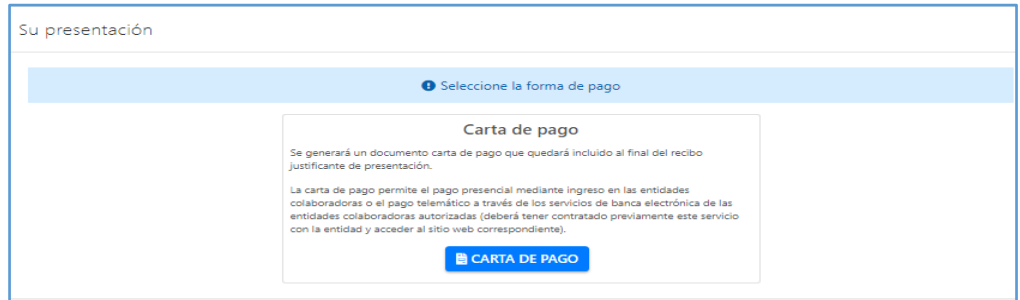

o Pasamos a la pantalla en la que se va a descargar el documento que incluye la solicitud de inscripción y la carta de pago de la tasa correspondiente.

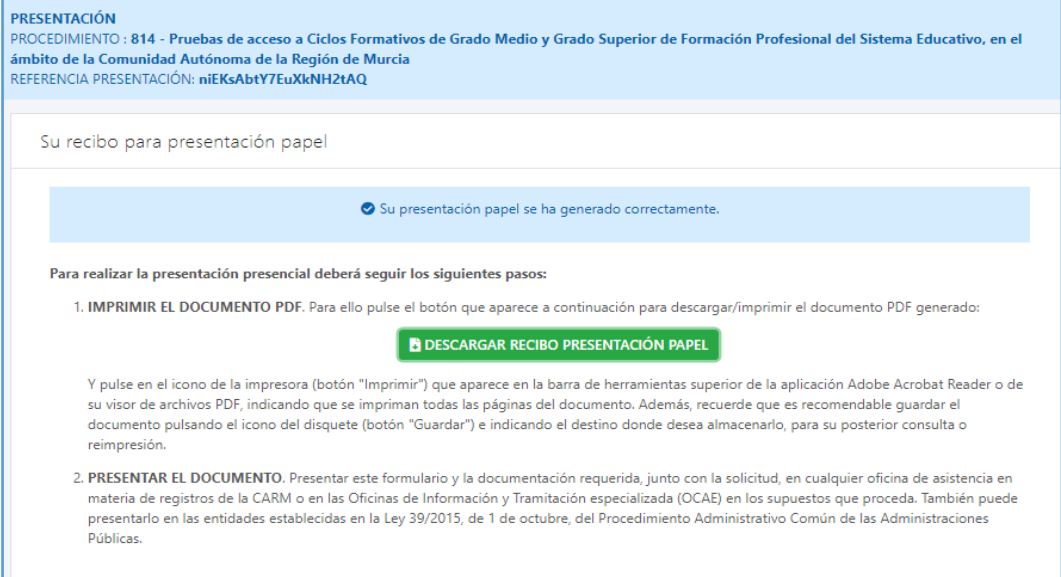

- o Pulsar el botón "DESCARGAR RECIBO PRESENTACIÓN PAPEL" y siga las instrucciones que señala la pantalla.
- o Tendrá que abonar la tasa, que figura en el documento, directamente en un entidad bancaria o a través de banco online, sí dispone de este servicio.
- **IMPORTANTE**, una vez finalizada será OBLIGATORIO presentar la solicitud en registro para su tramitación, junto con la documentación acreditativa de lo que se solicita y el justificante de pago de la tasa.